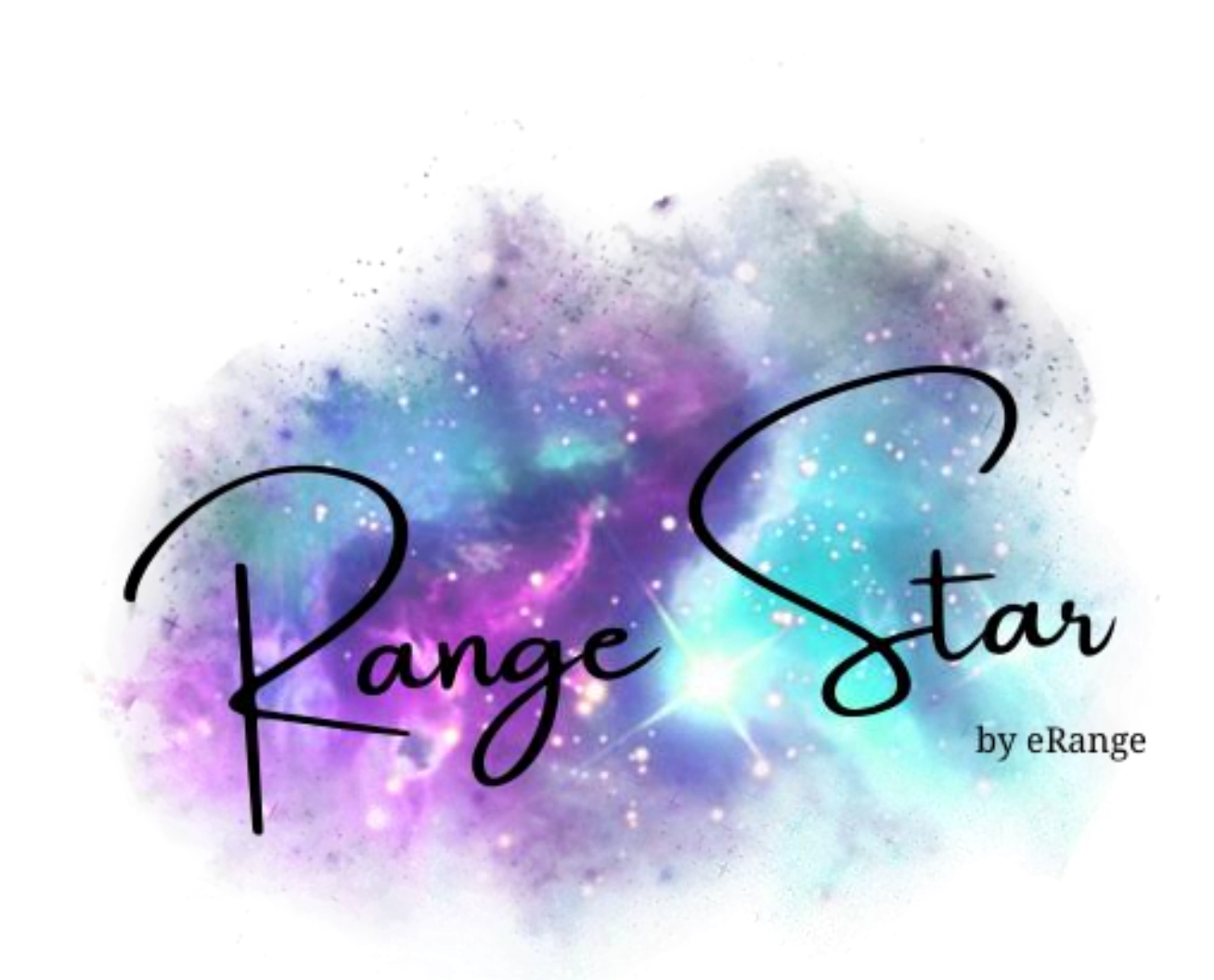

# User Guide

Go to [www.rangestargolf.com](http://www.rangestargolf.com/)

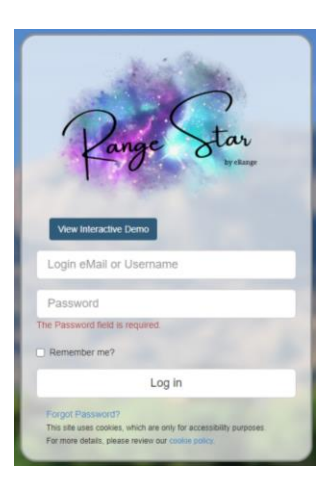

After you log in to the website using your unique log in and password, you will see this screen.

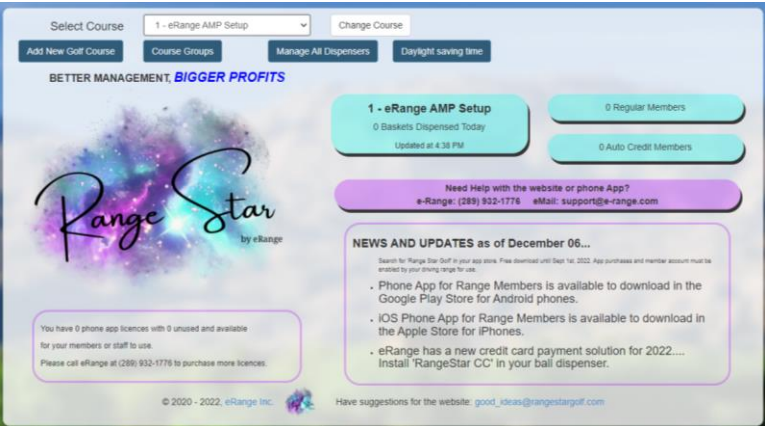

From this point you can go to any of the other tabs along the top.

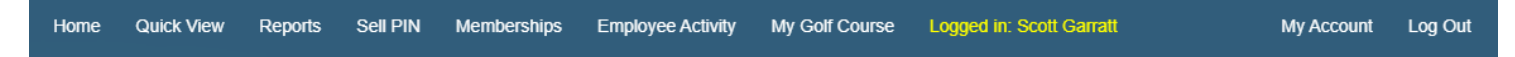

To sell a pin please click on the Sell PIN tab.

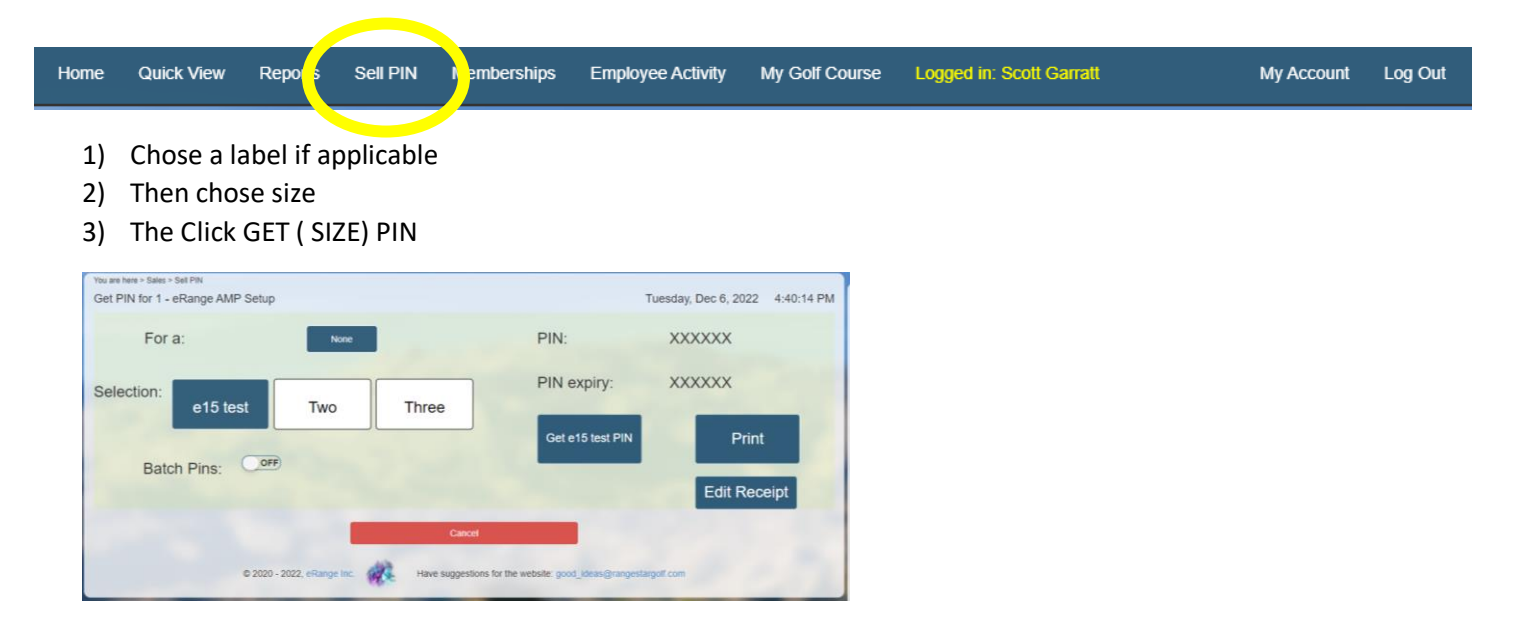

1) If you would like to batch print pins please click the toggle to green for batch options to appear.

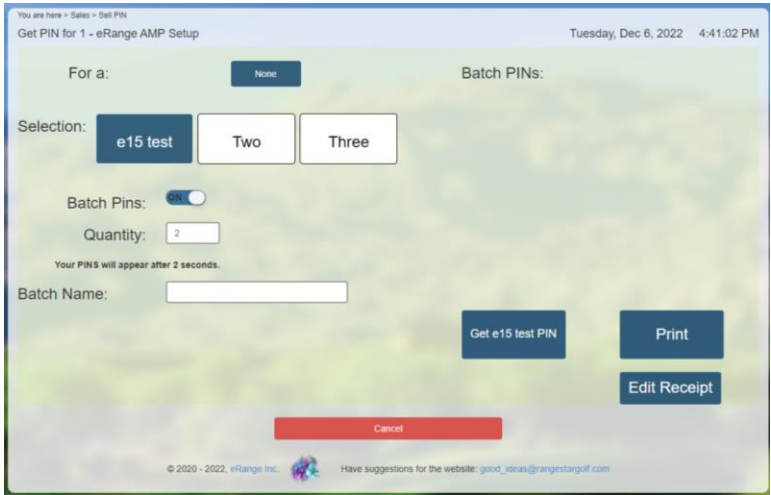

## To add/manage your customers

Click on the tab called Memberships

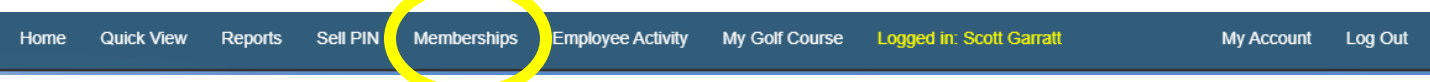

This screen will let you add members, revalue accounts and edit member information.

While also showing the last event for each member.

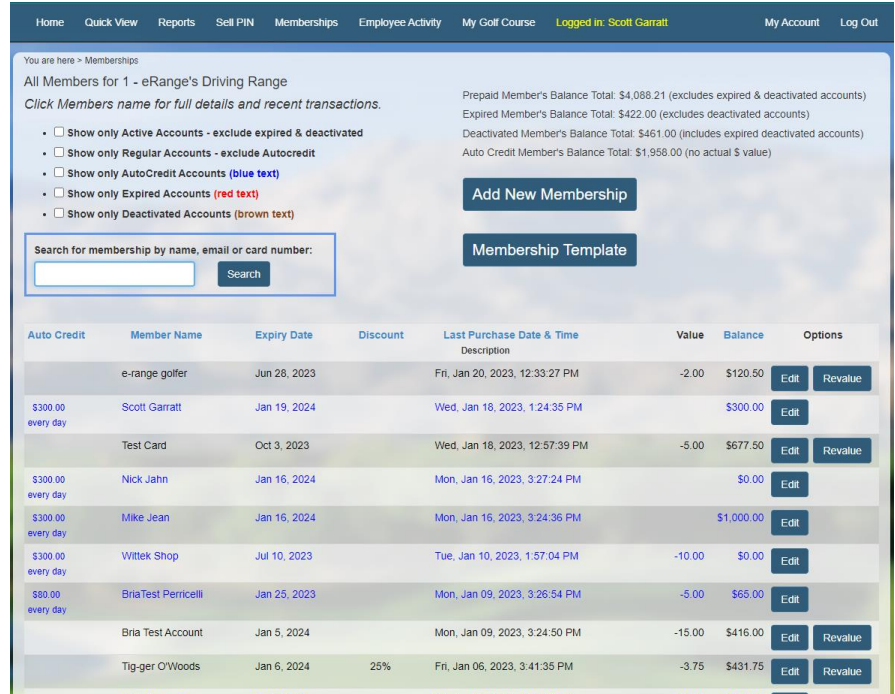

To add a member to the system you will need to click on Add New Membership

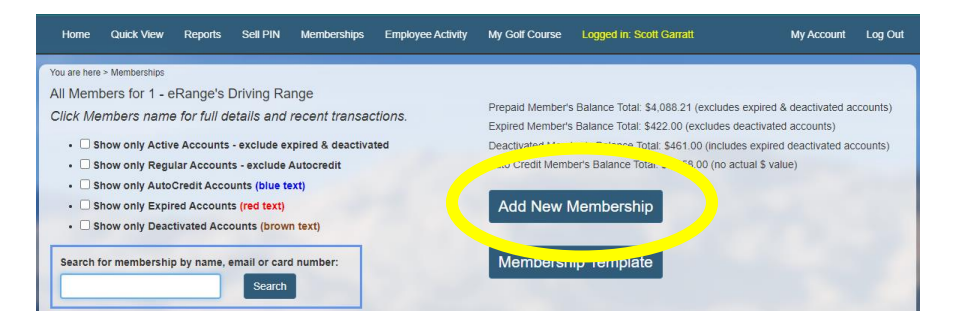

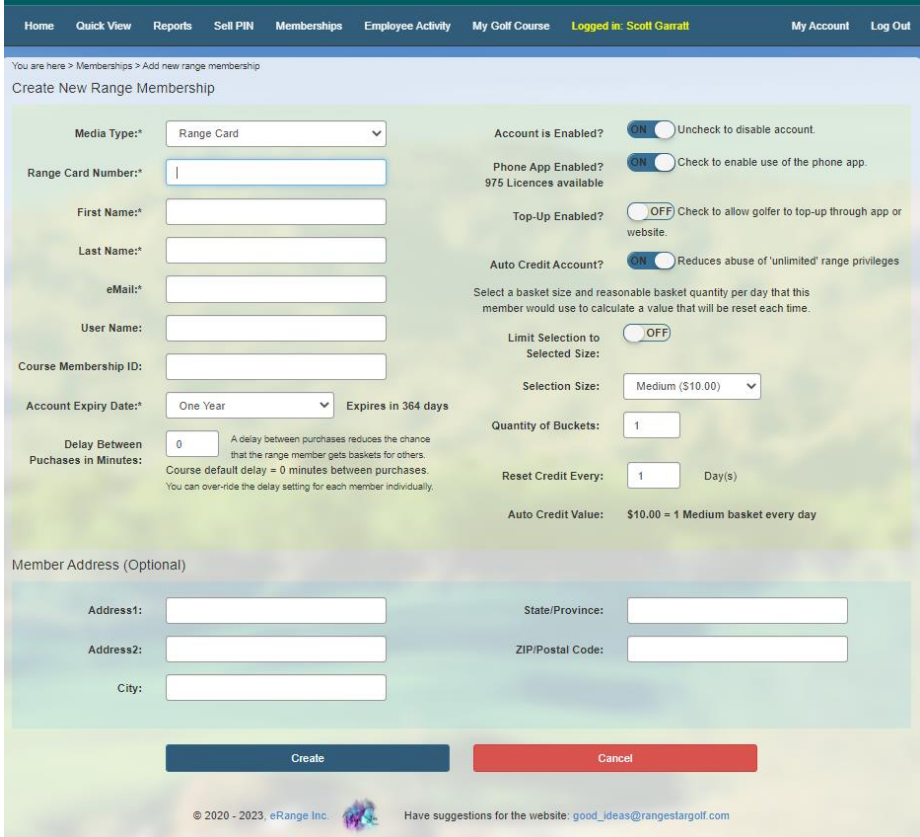

- 1) Choose member type Range card or APP only
- 2) Swipe the range card in the USB card reader or manually enter the card number (if using a range card.)
- 3) Enter First Name
- 4) Enter Last Name
- 5) Enter Email Address (This will also be the customers ID for logging in to the online account)
- 6) Enter member ID if you have your own member tracking system
- 7) Choose the expiry date for the account
- 8) Enter a delay between purchases if applicable
- 9) If the account active toggle is not set to green account will not work.
- 10) If you are making an auto credit account please make sure the Auto Credit toggle is set to green
- 11) Enter in the amount of money the customer can use
- 12) Enter in a discount if applicable
- 13) Enter in members mailing address
- 14) Then click create

Customers will receive an email with their user name and password. Once they log in to the web portal they will be prompted to change their password.

Customers will be able to review their account purchases and in some cases add funds to their account.

Customers who are using the APP can login to the app to get a **one-time use** QR Code using funds from their account.

\*\* If they are set up as a regular account they have the ability to add money to the account by credit card directly though the app or online portal if applicable.

\*\* If they are an auto credit account they are only able to purchase pin numbers with the daily auto credit amount available.

## What the customer sees when they log in

## Regular account Range Card

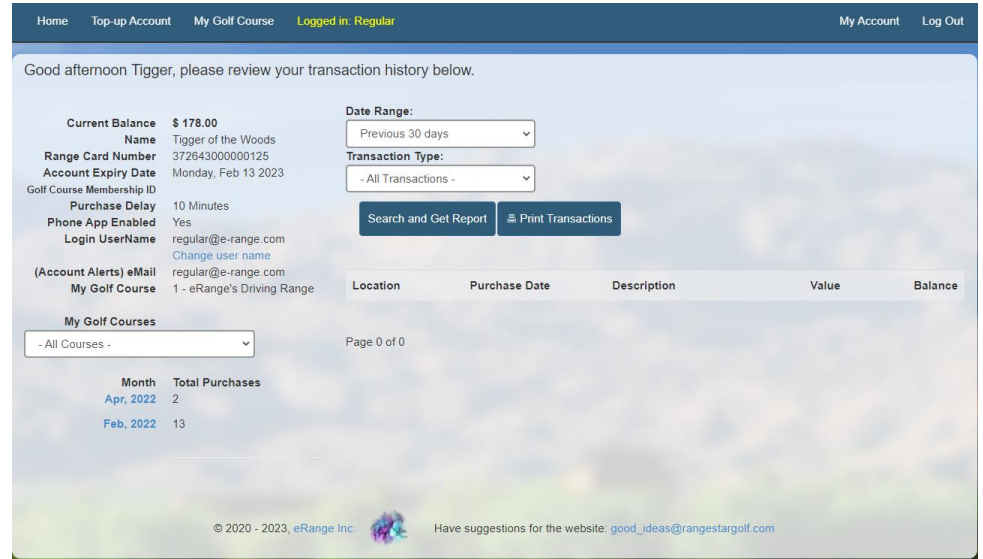

#### Auto Credit Account Range Card

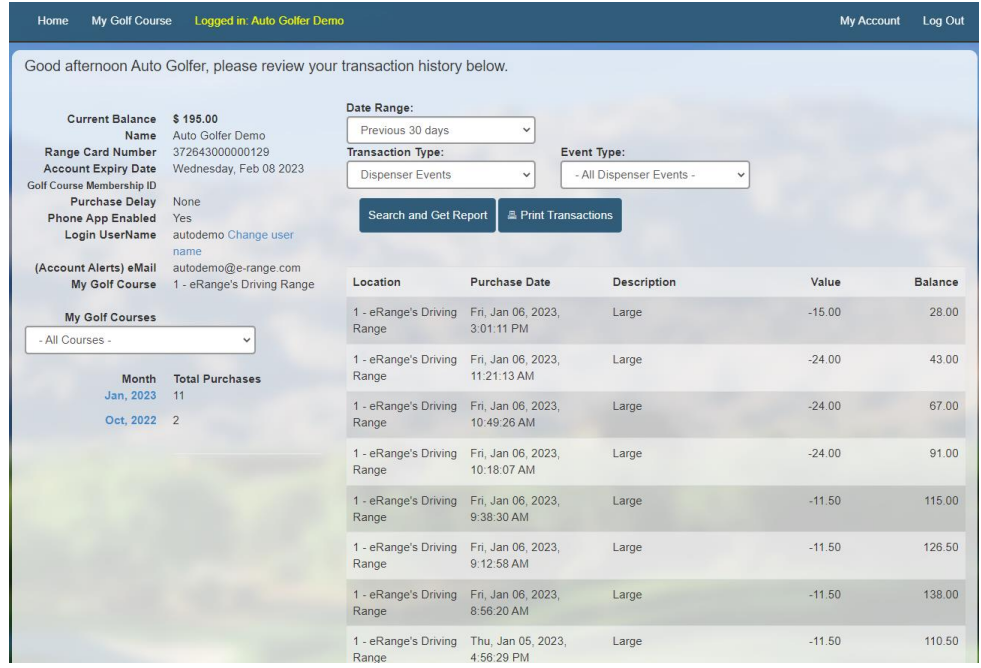

### To View dispenser events click on the Reports tab

Here you are able to review any events that happen at the ball machine.

#### You will see a summary first

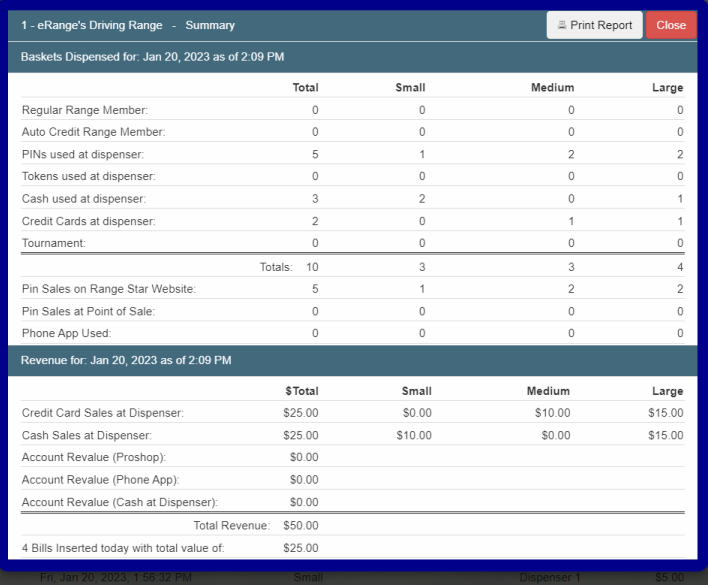

Once you click close you will see all of your transactions and filters

- 1) To search by members name or card number enter that in search by Customer name and click search
- 2) To search by date please select date range in the date range box and click search
- 3) To look at specific transaction types please chose from the drop downs and click search

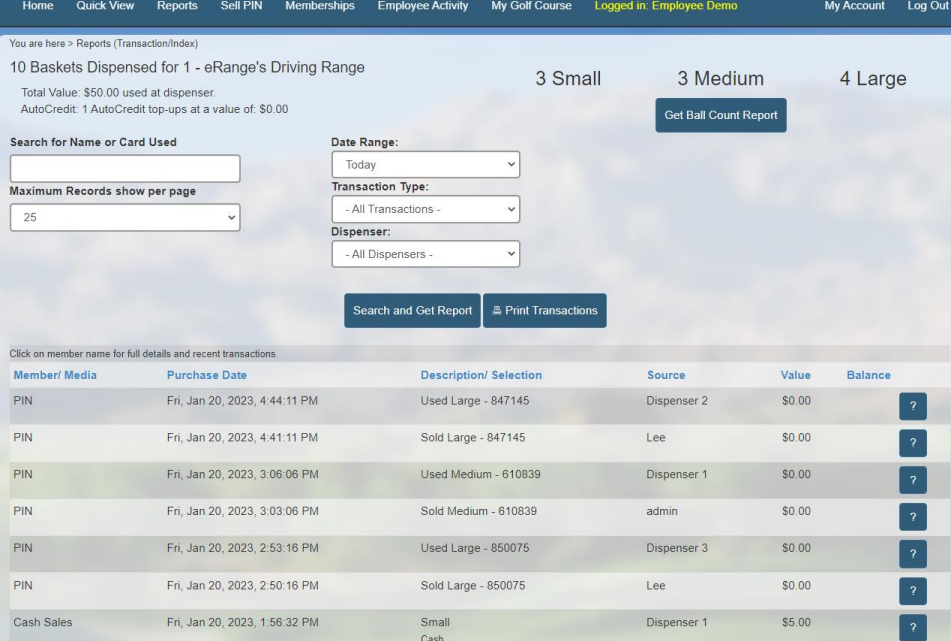

#### Click on the Employees tab

On this screen you are able to see any activity from Range Star.

Any time a PIN is generated either from website or through the app those PIN numbers will appear here. When the pin is used it will show on the dispenser events.

If you are looking for anything a specific employee did in the system you would look under this tab and search for them by name.

You will also be able to see if anyone has logged in through the app to purchase a pin or add money to their regular account.

1) Search by customer, note or PIN

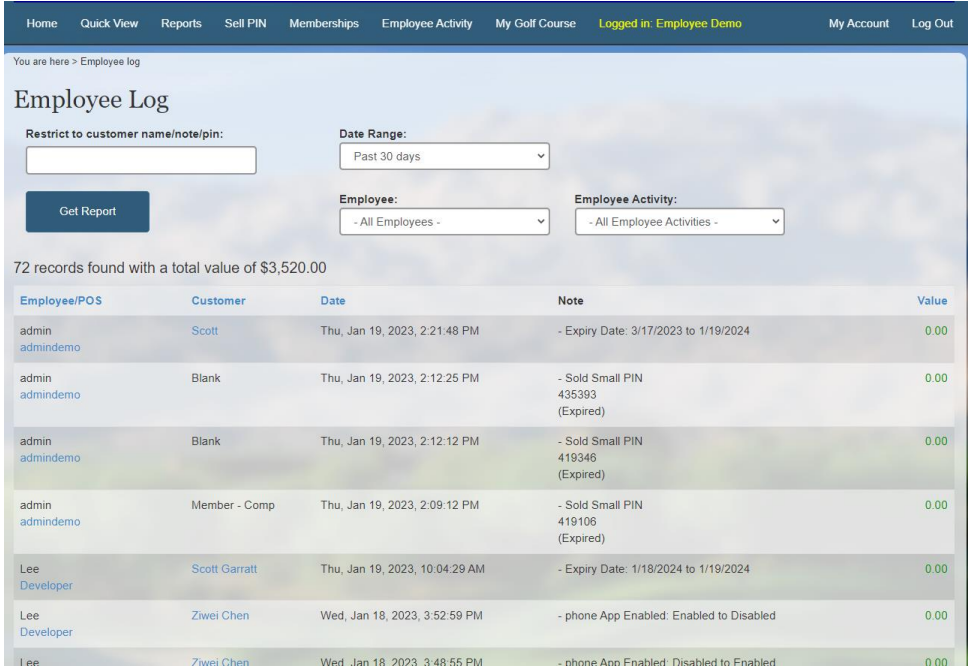

To Search by employee

- 1) Select date range
- 2) Select employee name and click search

You are also able to export the record out to an excel format or print it for your records.

#### My Golf Course tab

This is where you would go to change your pricing and can add employees or manage them. You can also set up Happy Hour settings here.

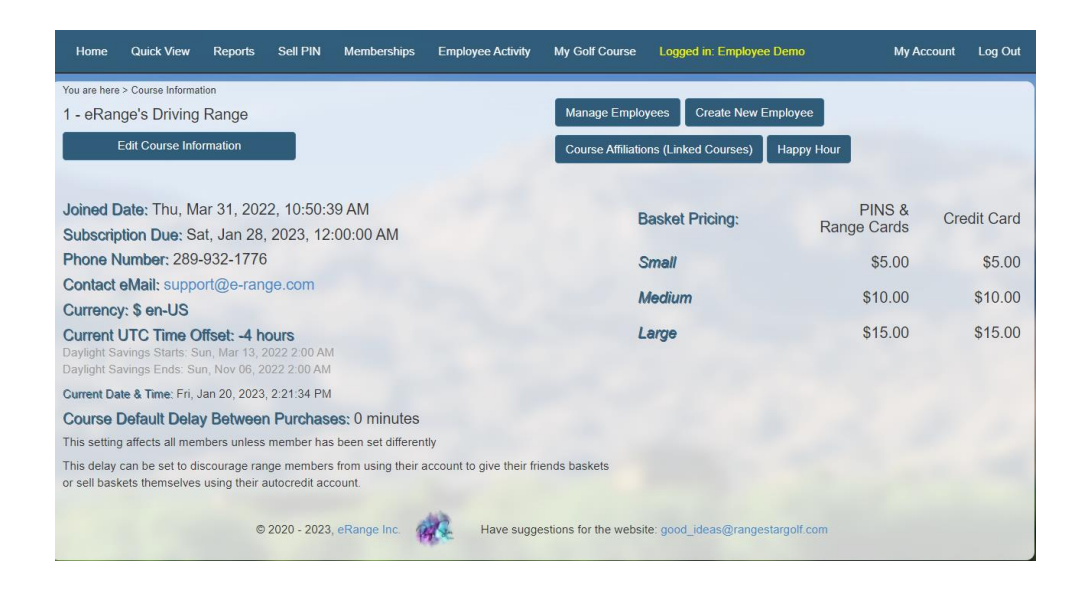

#### Click on Edit Course information

From here you can update contact information, change the prices, tournament set up, edit the button labels on the

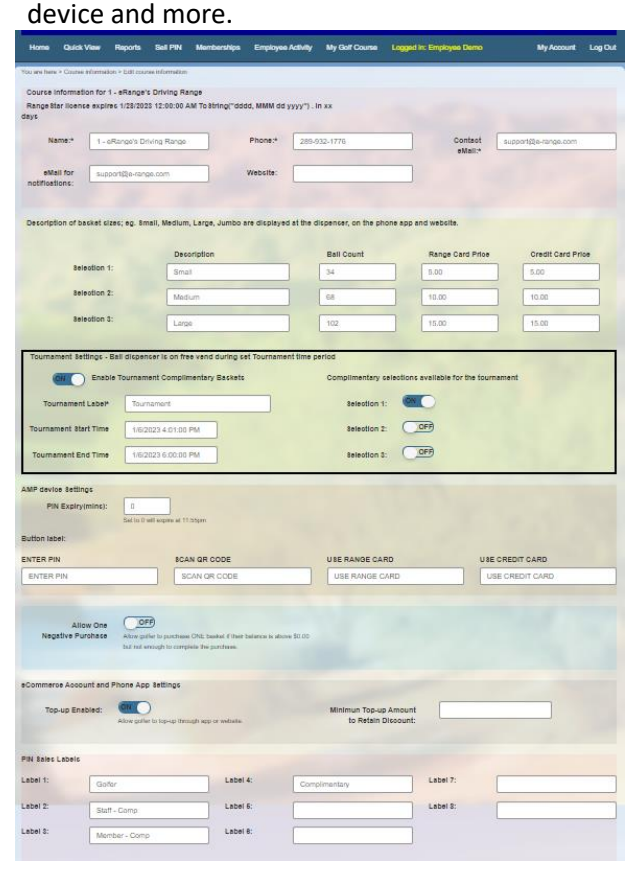

To set up Happy Hours settings click on Happy Hour

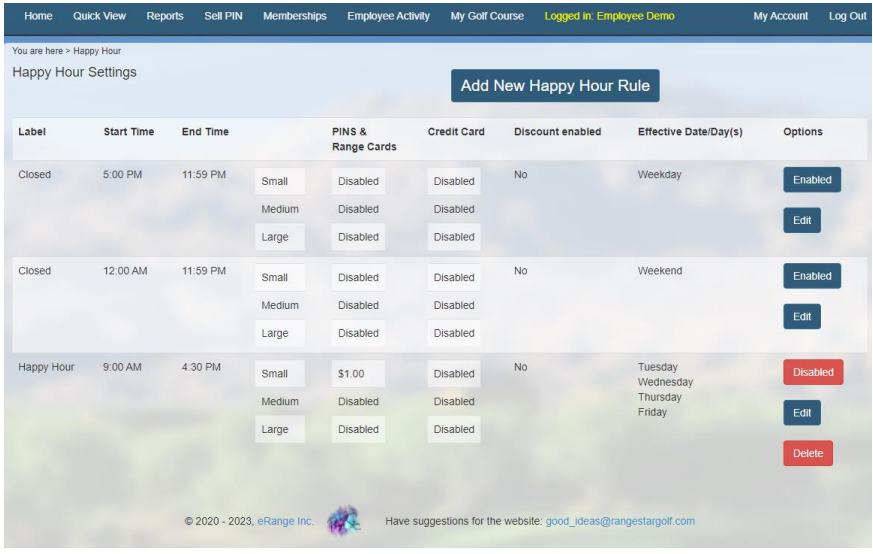

From here you can add or edit your happy hour events.

Helpful tip: you can use the happy hour function to "turn off" your dispenser at night.

You just set rules from close to midnight and then midnight to your opening time.

The message on the device will just say the course is closed.